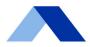

1

# ACIA LENDING

# **Portal Guide:**

Glide - Processor

Citadel Servicing Corporation dba Acra Lending

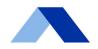

### **Create Application**

- 1. From any page in Glide, click the "Create Application" tab on the left-hand side menu.
- 2. Select the appropriate occupancy type from the prompted selections.
  - a. If "Non-Owner Occupied Non Entity" was selected in the previous step, select the application type when prompted.
- 3. The system will navigate to the "New Loan Creation" screen.
  - a. If prompted to upload an xml file:
    - 1) Click the "Upload a 3.4 XML" section to upload the appropriate file from your computer.
    - Click "Create Application" to navigate to the application draft page.
    - 3) Review all data on the "1003" tab for accuracy.
    - 4) Navigate to the "Pricing" tab and click the "Generate Quick Quote" button to navigate to the list of approved and rejected products for the entered set of terms.
    - 5) Click into an approved product to open the detail panel with adjustment and stack of rate tables.
    - 6) Click the "Update Application" button on the corresponding detail panel.
    - 7) The system will log the updates and navigate to the "Income desk" tab.
      - a) If requesting a bank statement analysis, fill the required fields, then click the "Next" button.
      - b) Complete bank statement analysis process as appropriate.
    - 8) Navigate to the "Minimum Document" tab on the application page to upload all required and relevant documents in .pdf form.
      - a) If uploading an appraisal, include the appropriate .xml and .pdf files.
    - 9) Click the "Authorization" tab.
    - 10) Review the generated 1003 form.
    - 11) Review the authorization statement below the document.
    - 12) Check the authorization checkbox, then click the "Submit Loan" button.
  - b. If prompted to fill out the Acra Commercial Application:
    - 1) Fill out all required and relevant fields on the "Subject Property" screen, then click the "Save & Continue" button.
    - 2) Fill out all required and relevant fields on the "Loan Information" screen, then click the "Save & Continue" button.
    - 3) Select the desired borrower type from the "Select Type" drop-down on the newly loaded screen.
    - 4) Fill out all required and relevant newly generated fields, then click the "Save" button.
    - 5) Fill out all required and relevant information in the newly generated Guarantor or Borrower section depending on prior selections.
      - a) If there are additional guarantors/borrowers, click the "+ Add New" button and repeat step 5.

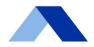

- 6) When all guarantor/borrower information is entered, click the "Save All Guarantors" or "Save All Borrowers" button.
- 7) Click "OK" on the "Success!" pop-up window.
- 8) Select "Yes" or "No" for each question in the "Answer Yes/No" section as appropriate, then click the "Save" button.
- 9) Click "OK" on the "Success!" pop-up window.
- 10) Click the "Save & Continue" button at the bottom of the screen.
- 11)Click "OK" on the "Success!" pop-up window.
  - a) If the "Proceed to pricing" button is unavailable, review the previous steps for incomplete information.
- 12) When available, click the "Proceed to pricing" button.
- 13) Review all data on the "Application" tab for accuracy.
- 14) Navigate to the "Pricing" tab and click the "Generate Quick Quote" button to navigate to the list of approved and rejected products for the entered set of terms.
- 15)Click into an approved product to open the detail panel with adjustment and stack of rate tables.
- 16) Click the "Update Application" button on the corresponding detail panel.
- 17) The system will log the updates and navigate to the "Income desk" tab.
  - a) If requesting a bank statement analysis, fill the required fields, then click the "Next" button.
  - b) Complete bank statement analysis process as appropriate.
- 18) Navigate to the "Minimum Document" tab on the application page to upload all required and relevant documents in .pdf form.
  - a) If uploading an appraisal, include the appropriate .xml and .pdf files.
- 19) Click the "Authorization" tab.
- 20) Review the generated Application form.
- 21) Review the authorization statement below the document.
- 22) Check the authorization checkbox, then click the "Submit Loan" button.

### **Submitted Loans**

- 1. After loan submission, click the "OK" button on the "Updated Loan" pop-up window.
- 2. In the "Loan Summary" tab on the "Loan Setup" page, the "Loan Status" section will display the Loan Setup date.
- 3. As the application moves through stages of review, the "Loan Status" section will update accordingly.
- 4. The "Application Status" column on the "Pipeline" page will also reflect the current stage of the application.
- 5. The "Underwriting" tab will display conditions when the loan has been underwritten.

Portal Guide: Glide - Processor

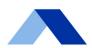

## **Reviewing and Uploading Conditions**

- 1. Navigate to your "Pipeline" page and click the loan number of the desired loan.
- 2. Click into the "Underwriting" screen to review condition information.
- 3. Review listed conditions and contact your Account Manager with questions as needed.
- 4. Click the "Choose File" button next to the desired condition to upload requested documents.
- 5. Click the "View Docs" button to review any previously uploaded document(s).
- 6. Click the "View Notes" button to review any notes on previously uploaded document(s).